### Support de formation **Prescription connectée – TD Web**

# *Au préalable – Matériel nécessaire*

- 1 chariot par secteur comprenant
- 1 PC portable
- 1 douchette

### 1 imprimante double bac

- Papier A4 avec étiquettes
- Paramétrée
	- Déclaration en amont dans le domaine
	- Si ce n'est pas le cas, se rapprocher du service informatique

## *Connexion*

### 2 méthodes

#### o Via le lien dans Easily (**accès à privilégier**)

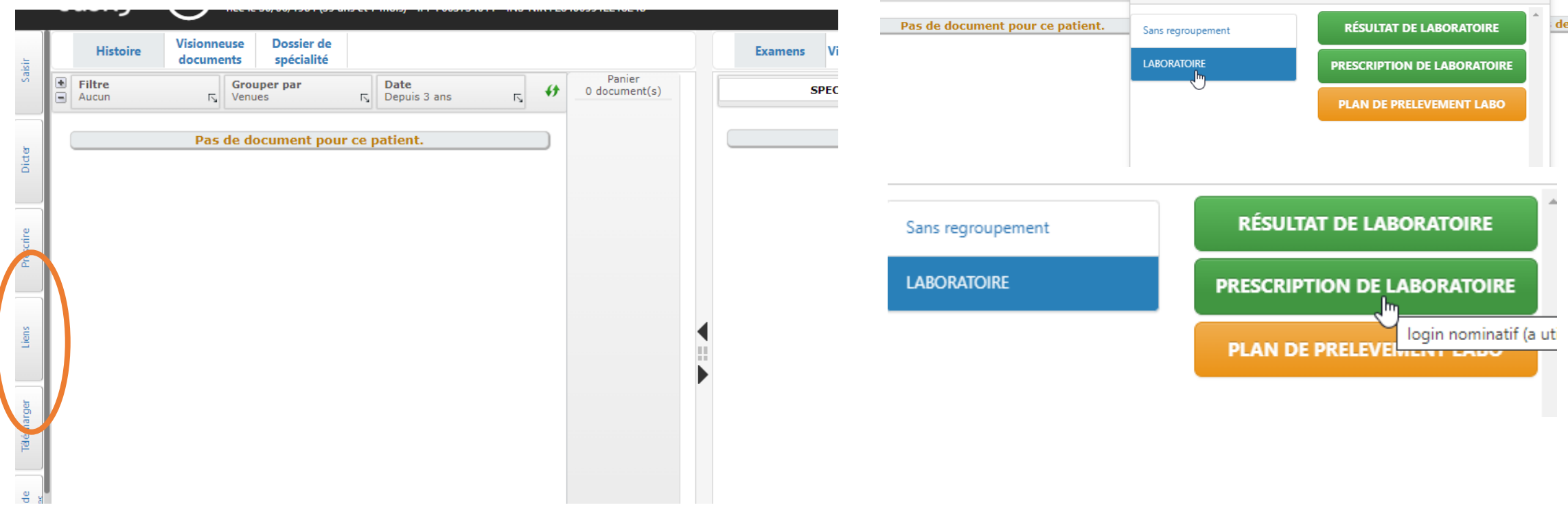

## *Connexion*

### 2 méthodes

o Via l'icône TD-Web

o Sur le bureau de tous les postes

o Dans les 2 cas o Saisir Code utilisateur Mot de passe

o Identique Easily

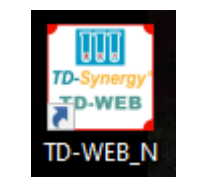

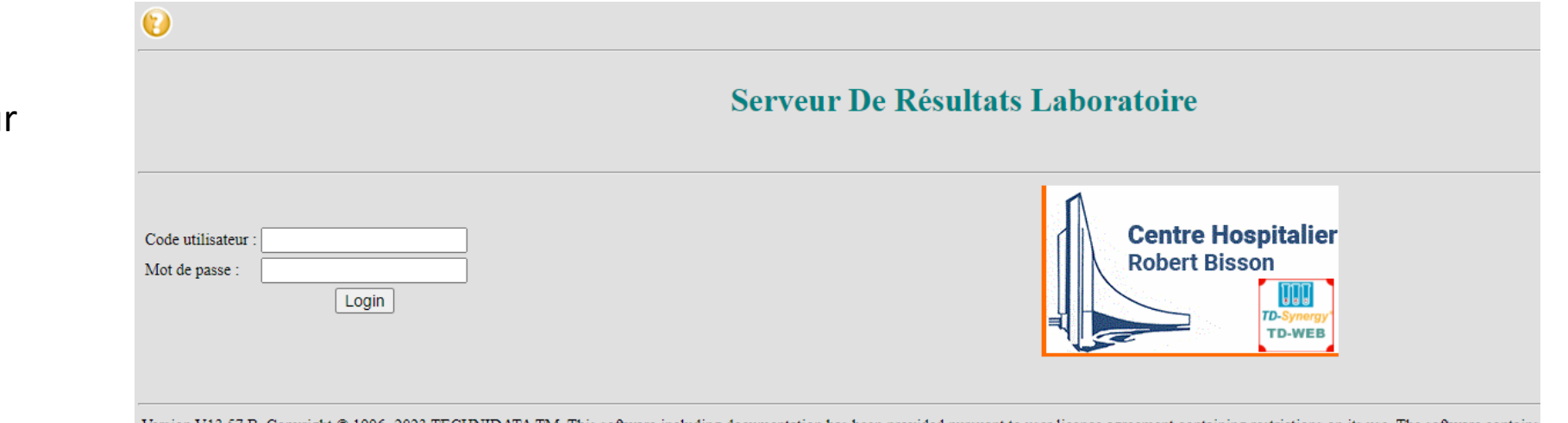

Version V13.57.B. Copyright © 1996-2023 TECHNIDATA TM. This software including documentation has been provided pursuant to user licence agreement containing restrictions on its use. The software contains valuable trade secret and is protected by copyright law. It may not be disclosed to third parties, in whole or in part, or duplicated in any form or medium, except as necessary for program execution and archive purpos

P<sub>a</sub>

Réf :

 $\leftarrow$   $\rightarrow$ 

### => Accès via Easily

#### oVérifier

- 1) Prescripteur « Docteur »
- 2) Unité de soins

#### **Normalement pré-saisis via cet accès**

*(si non renseigné après connexion avec login médecin, se rapprocher du laboratoire)*

#### o Saisir

- 1) Date
- 2) Heure

Souhaitées pour le prélèvement

**3) Renseignements cliniques**

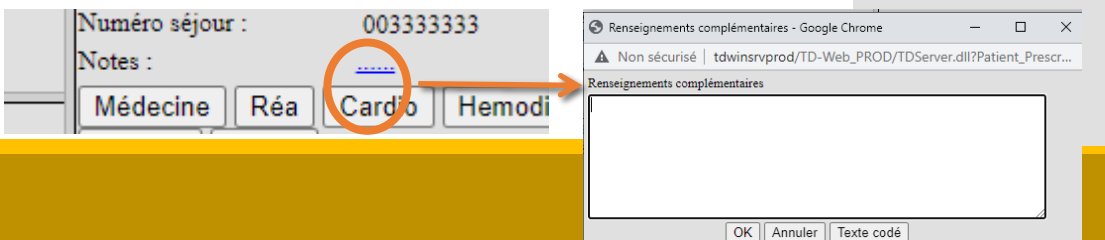

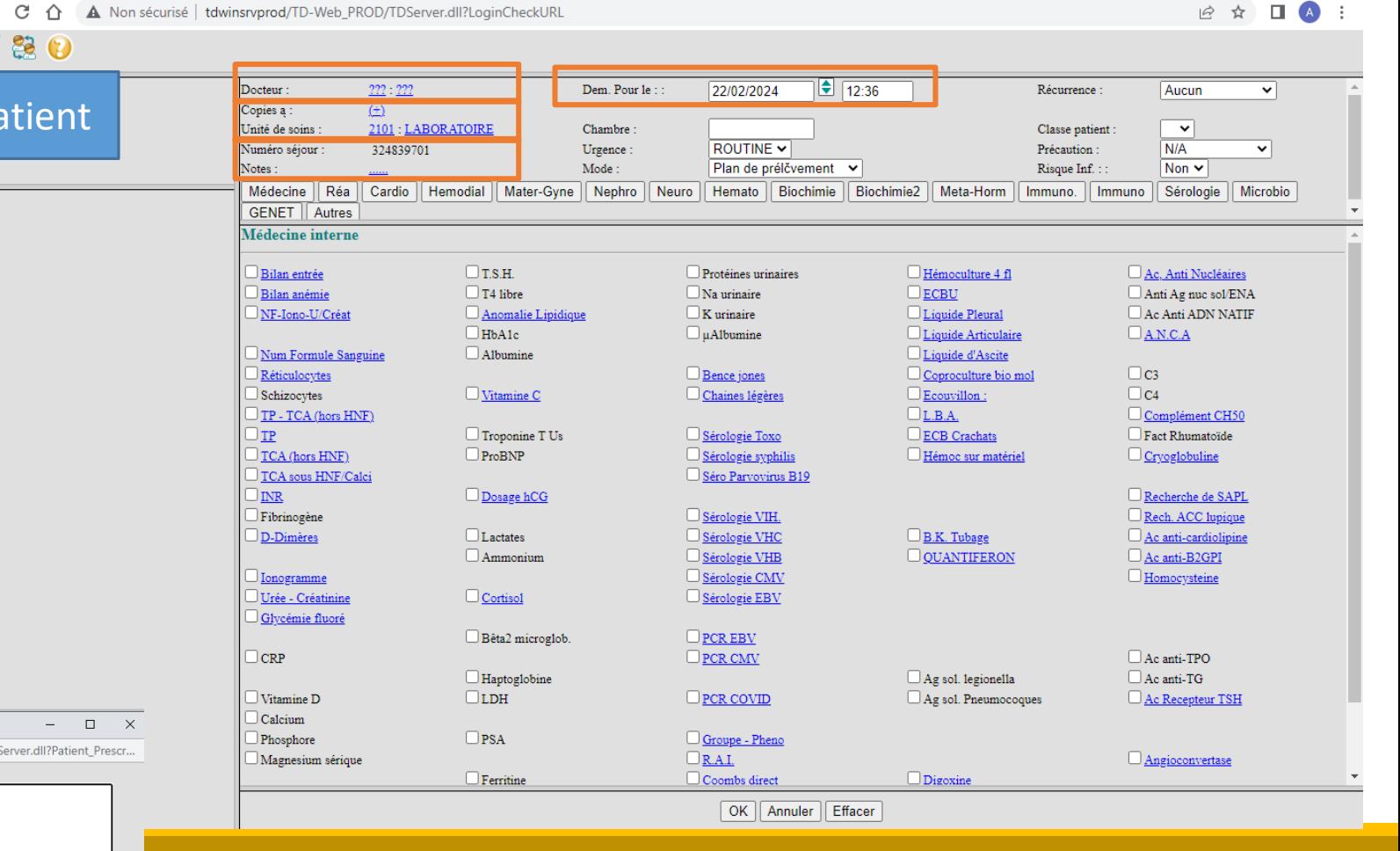

[Unite de soins : 2000 : URGENCES] Chambre: URGENT Numéro séjour : Urgence: Flan de prélévement Notes: Mode:  $\checkmark$ Urgence Autres

## *Prescription du bilan*

### => Accès via Easily

#### oDifférents Onglets

- 1) ROUTINE
	- Panels selon spécialité

#### **2) URGENT**

• Nombre d'analyses limitées

#### o Cocher les analyses

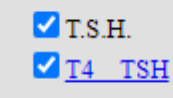

o « OK »

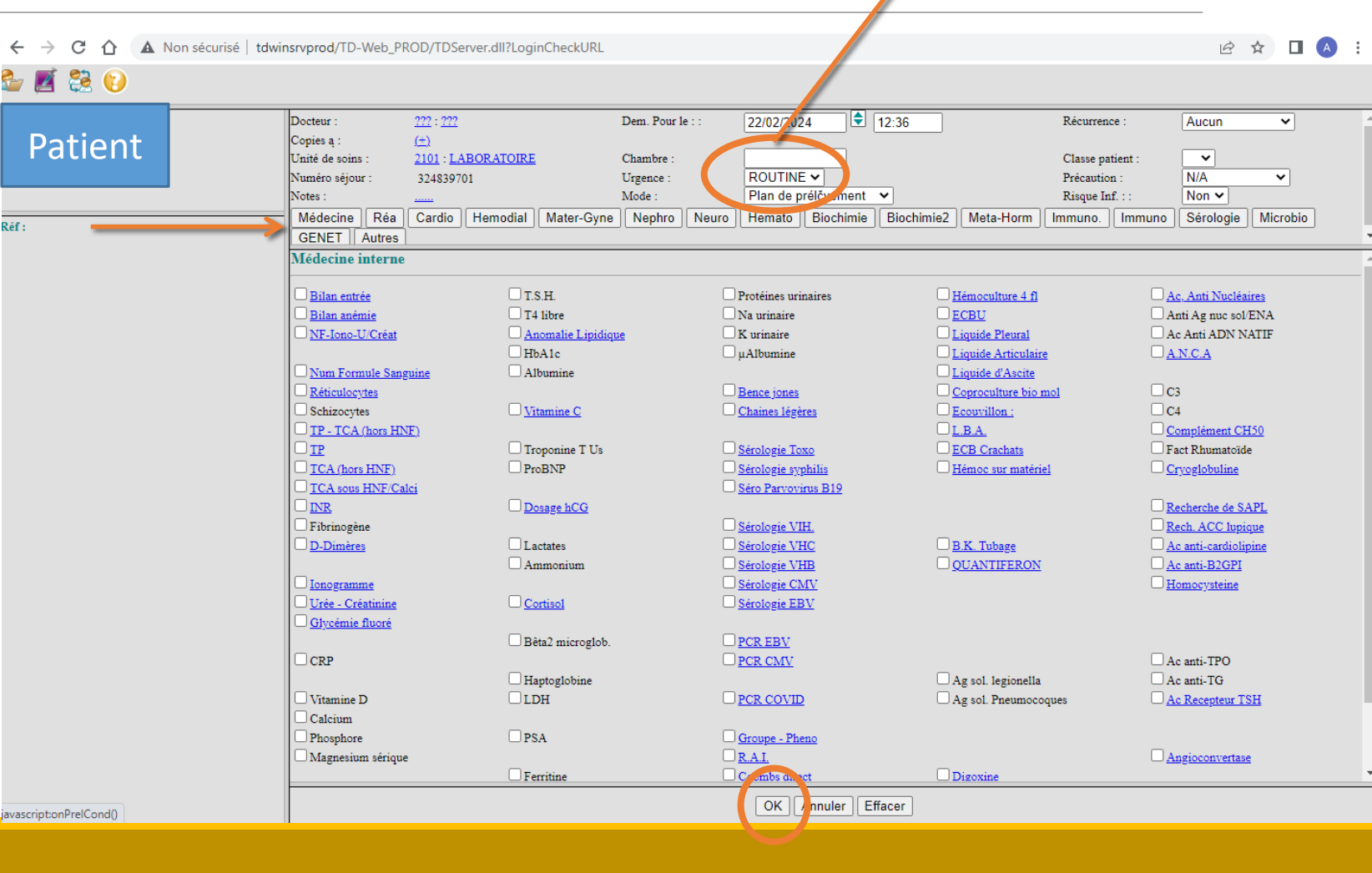

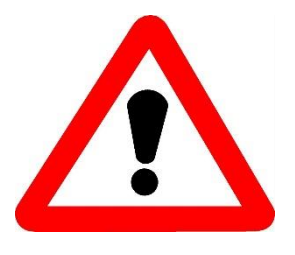

### Focus « Renseignements cliniques »

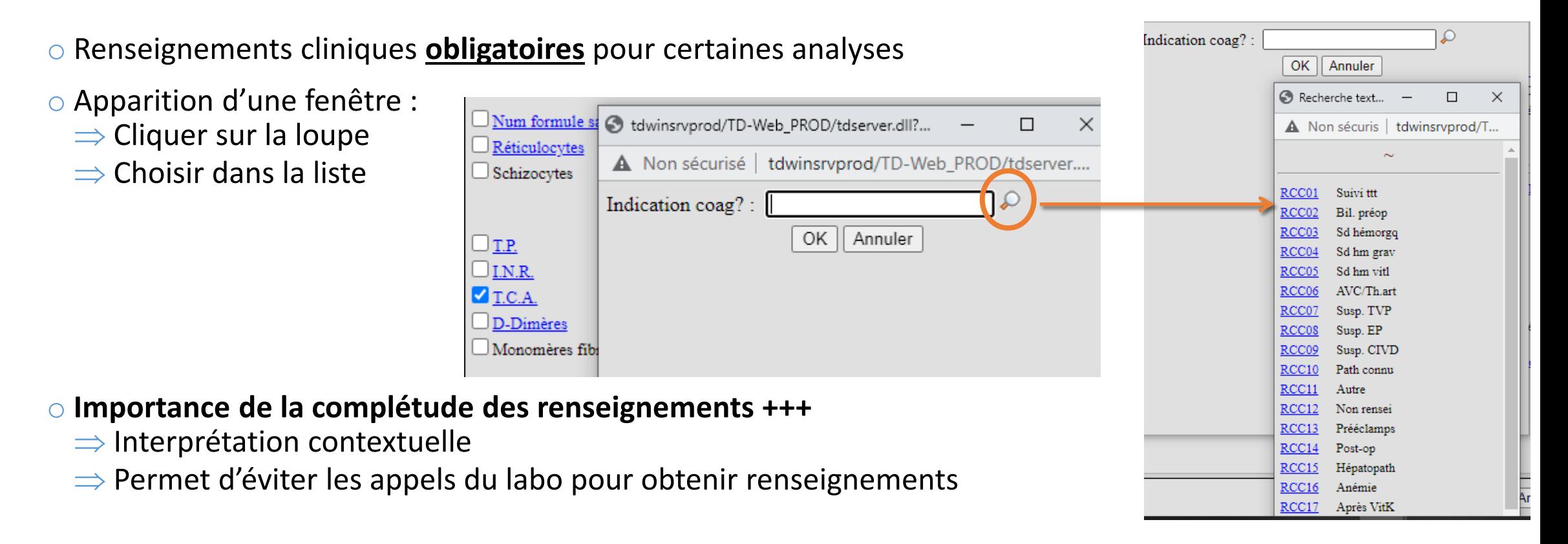

*Récapitulatif*

#### => Accès via icône TD-Web

 $\checkmark$ 

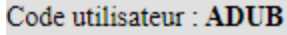

NEUROLOGIE (2910)

C Liste des patients (pour le correspondant courant)

- Sélection d'un patient (toutes les US)
- Gestion des prélèvements

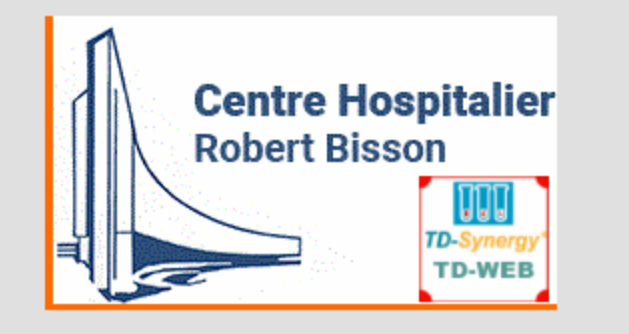

### => Accès via icône TD-Web

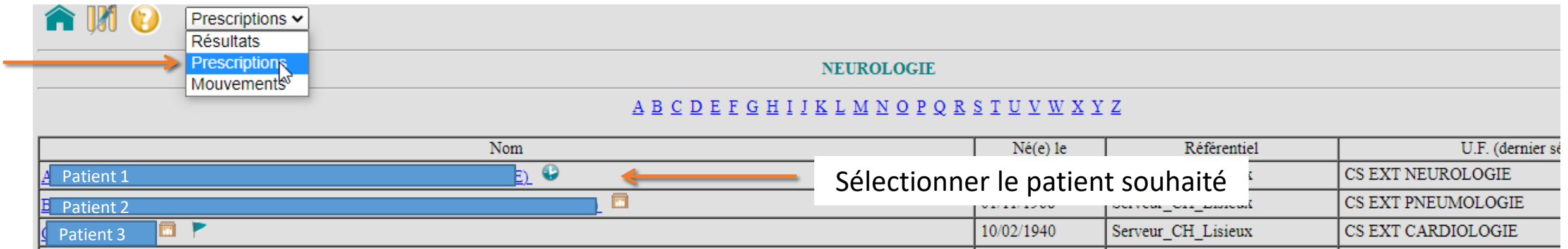

#### => Accès via icône TD-Web

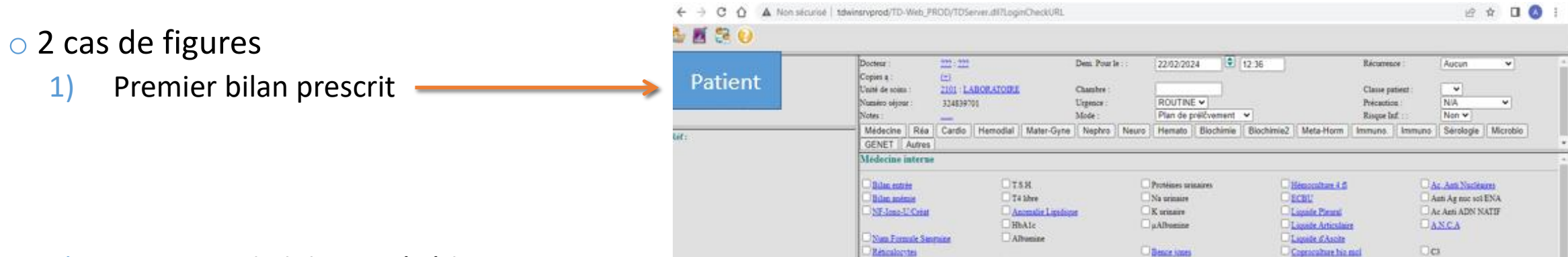

#### 2) Existence de bilans précédents

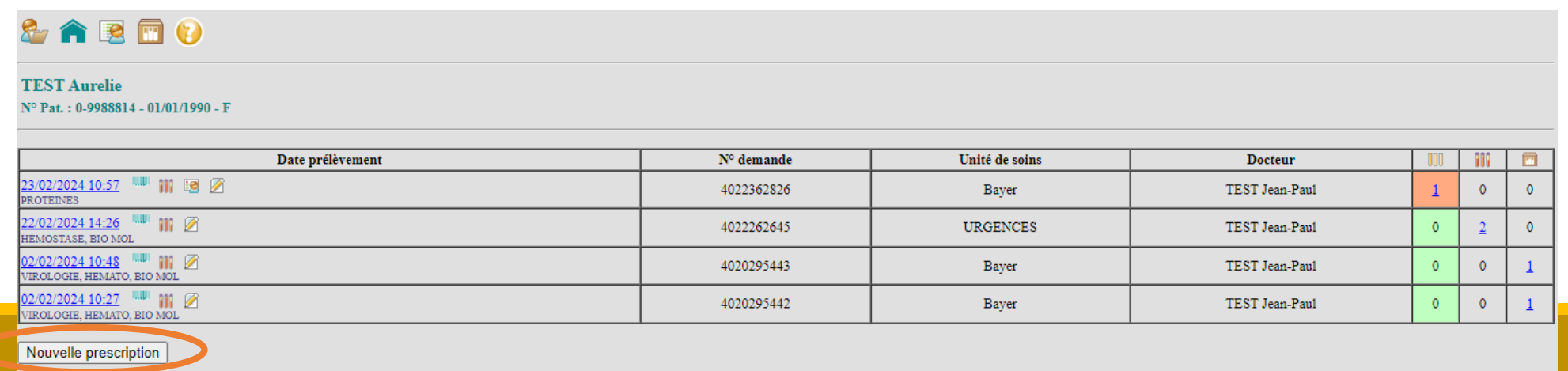

### => Accès via icône TD-Web

![](_page_10_Picture_8.jpeg)

### => Accès via icône TD-Web

o Rechercher le patient via sa date de naissance

![](_page_11_Picture_14.jpeg)

### => Accès via icône TD-Web

×,

![](_page_12_Picture_23.jpeg)

### NB : Accès à la prescription également possible depuis le serveur de résultats

![](_page_13_Picture_2.jpeg)

*Plan de prélèvement*

#### Accès au plan de prélèvement

 $easily$  $A \circ B$ **RÉSULTAT DE LABORATOIRE** Sans regroupement **LABORATOIRE PRESCRIPTION DE LABORATOIRE** Code utilisateur : ADUB **PLAN DE PRELEVEMENT LABO** NEUROLOGIE (2910)  $\check{ }$ C Liste des patients (pour le correspondant courant) Sélection d'un patient (toutes les US) Gestion des prélèvements

## *Plan de prélèvement*

- o Sélectionner la période souhaitée
- o« Visualiser le plan »
- oCliquer sur l'icône:
- $\Rightarrow$  Les bons de demande par patient (« feuille de prélèvement ») s'impriment.

![](_page_15_Figure_5.jpeg)

![](_page_15_Picture_6.jpeg)

## *Plan de prélèvement*

#### o Edition/Réédition d'un bon de demande via la liste des patients

![](_page_16_Picture_34.jpeg)

世

oCliquer sur

**PROTEINES** 

 $\mathbb{E}$ 

oLe plan de prélèvement s'édite

![](_page_17_Figure_0.jpeg)

![](_page_18_Picture_0.jpeg)

#### oA faire **IMPERATIVEMENT**

 $\Rightarrow$  Par liste

![](_page_18_Picture_55.jpeg)

![](_page_18_Picture_5.jpeg)

o Sélectionner la période souhaitée

o« Visualiser les échantillons »

![](_page_19_Picture_0.jpeg)

#### o A faire **IMPERATIVEMENT**

 $\Rightarrow$  Par liste

![](_page_19_Figure_4.jpeg)

- 1) Vérifier le préleveur
- 2) Si besoin, le modifier

![](_page_19_Picture_7.jpeg)

- 3) Cocher les tubes effectivement prélevés
- 4) S'il manque un renseignement clinique, **notifié par icône**
- **=> Compléter les informations manquantes**

![](_page_19_Picture_11.jpeg)

![](_page_20_Picture_0.jpeg)

![](_page_20_Figure_2.jpeg)

![](_page_21_Picture_0.jpeg)

#### oA faire **IMPERATIVEMENT**

 $\Rightarrow$  Par patient avec identification positive

![](_page_21_Picture_58.jpeg)

![](_page_21_Figure_5.jpeg)

o Saisir l'IPP et le numéro d'accès (10 digits, visible sur plan de prélèvement)

o « Visualiser les échantillons »

![](_page_22_Picture_0.jpeg)

#### oA faire **IMPERATIVEMENT**

 $\Rightarrow$  Par patient avec identification positive

![](_page_22_Picture_34.jpeg)

oCocher les tubes concernés

oSaisir préleveur, date et heure de prélèvement

oValider

## *Gestion des prélèvements - Récapitulatif*

![](_page_23_Figure_1.jpeg)

#### o Rajout possible sur le bilan

- o Si nouveau tube à prélever, tant que le prélèvement n'a pas quitté le service
- o Si tube adéquat déjà prélevé, tant que le prélèvement n'est pas réceptionné au labo

o Si tube réceptionné au labo, faire une nouvelle prescription

### *Remarques*

o **Ne jamais rééditer un bon de demande déjà transmis au laboratoire /!\**

o Bilan « mixte » avec nature de prélèvements différents (ex : sang, urines)

 $\Rightarrow$  Dans la mesure du possible, faire 2 prescriptions différentes

o Si besoin de prescription d'une analyse non retrouvée dans les panels, la saisir dans « Notes » NB : se référer au manuel de prélèvement pour conditions entre les patients de la patient

![](_page_24_Picture_5.jpeg)

![](_page_24_Figure_6.jpeg)

![](_page_25_Picture_0.jpeg)

#### o **Que faire si le patient recherché n'est pas dans la liste des patients du service?**

o Problème de démographie PASTEL (mouvement de patient non réalisé, patient resté dans précédent service)

![](_page_25_Picture_3.jpeg)

![](_page_26_Picture_0.jpeg)

#### o **Que faire si le patient recherché n'est pas dans la liste des patients du service?**

o Problème de démographie PASTEL (mouvement de patient non réalisé, patient resté dans précédent service)

![](_page_26_Picture_3.jpeg)

## *Lien service - laboratoire*

#### o Recommandé : **1 à 2 IDE référent(e)s par service**

- o Interlocuteur privilégié avec le laboratoire
- o Permet de centraliser les demandes/questions des collègues et de remonter les informations

#### oEquipe de référents au laboratoire

- o Techniciennes (poste 3034)
	- o Armelle Boullier
	- o Jessie Gibory
	- o Emilie Rabastens

#### o Biologistes

- o Aurélie Dubois (poste 7736)
- o Antoine Legros (poste 7531)

![](_page_28_Picture_0.jpeg)

![](_page_28_Picture_1.jpeg)